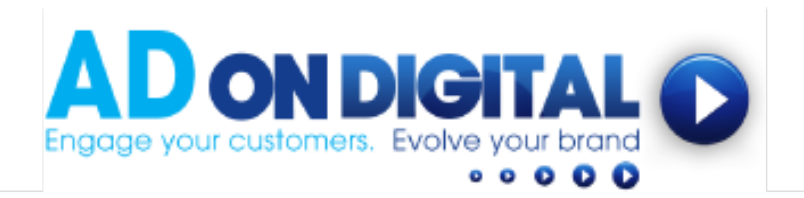

## HOW TO UPLOAD YOUR VIDEO TO YOUR EMAIL FOOTER

## For Outlook for Mac

## Outlook for Mac Account

- 1. We've emailed you a 'still image of your video', along with a web link to your video. Please save your 'video still image' onto your desktop.
- 2. Launch Microsoft Word on your Mac, and begin creating your signature. Type all the text you wish to appear, such as your name and any other information.
- 3. Insert the 'video still image' that you saved to your desktop earlier. Right-click on the image and select "Hyperlink." Insert the web link that we emailed to you, into the "Link to" field. Click OK.
- 4. Next, click 'Edit', followed by 'Select All'. Then 'Edit' and 'Copy' to copy your newly created signature to the clipboard.
- 5. Launch Microsoft Outlook on your Mac computer. Then click "Outlook" followed by "Preferences."
- 6. Click "Signatures," and then click the "+" button on the bottom left to create a signature. You can rename the signature's default name "Untitled" by double-clicking it and entering your own description.
- 7. Click the check box next to the new signature, and then click inside the text window on the right side. Press "Command-V" to paste your signature into the window.
- 8. Click the "Default Signatures..." button, and select the email accounts you want to associate with this signature. Click "OK."
- 9. Close the Signatures window, and create an email message. Your new signature will be applied to the bottom of your message.